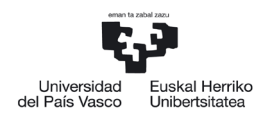

NAZIOARTEKO<br>BIKAINTASUN<br>CAMPUSA CAMPUS DE **FXCELENCIA** INTERNACIONAL

> *Sección de Gestión Académica Servicio de Estudios de Grado*

# LEHEN MAILAKO ONLINE MATRIKULARAKO ESKULIBURUA

# EUSKAL HERRIKO UNIBERTSITATEA

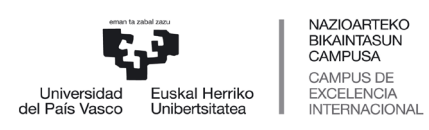

Servicio de Estudios de Grado

#### LEHEN MAILAKO MATRIKULAREN INDIZEA

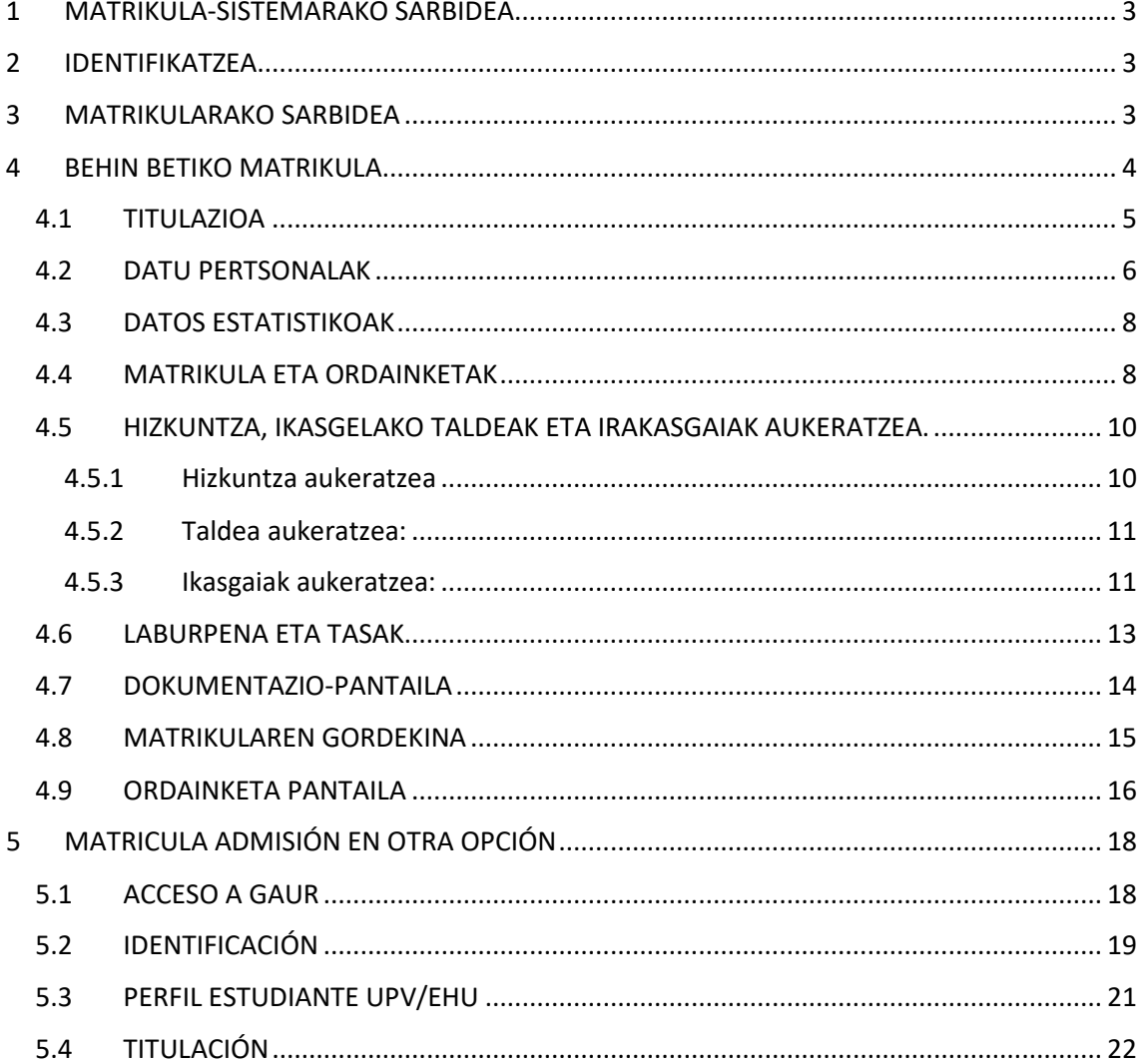

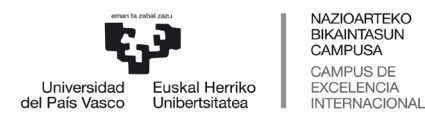

 *Servicio de Estudios de Grado*

# <span id="page-2-0"></span>**1 MATRIKULA-SISTEMARAKO SARBIDEA**

Sisteman sartzeko, GAUR aplikazioan sartuko zara, hau da, administrazio-izapideak informatikoki kudeatzeko eta ikasleen bizitza akademikoa osatzen duten datuak kontsultatzeko oinarrizko tresnan, aurreinskripzioan emandako erabiltzaile eta pasahitz berarekin (SARBIDEA).

Hona hemen GAUR aplikaziora sartzeko esteka:

<https://gestion.ehu.es/gaur>

## <span id="page-2-1"></span>**2 IDENTIFIKATZEA**

Jarraian, GAUR aplikazioaren hasierako pantaila agertuko da. Bertan, aurreinskripzioan esleitutako erabiltzailea eta pasahitza (SARBIDEA) sartu beharko dituzu gezi urdinak adierazten duen lekuan, eta, ondoren, sartu botoian klik egin.

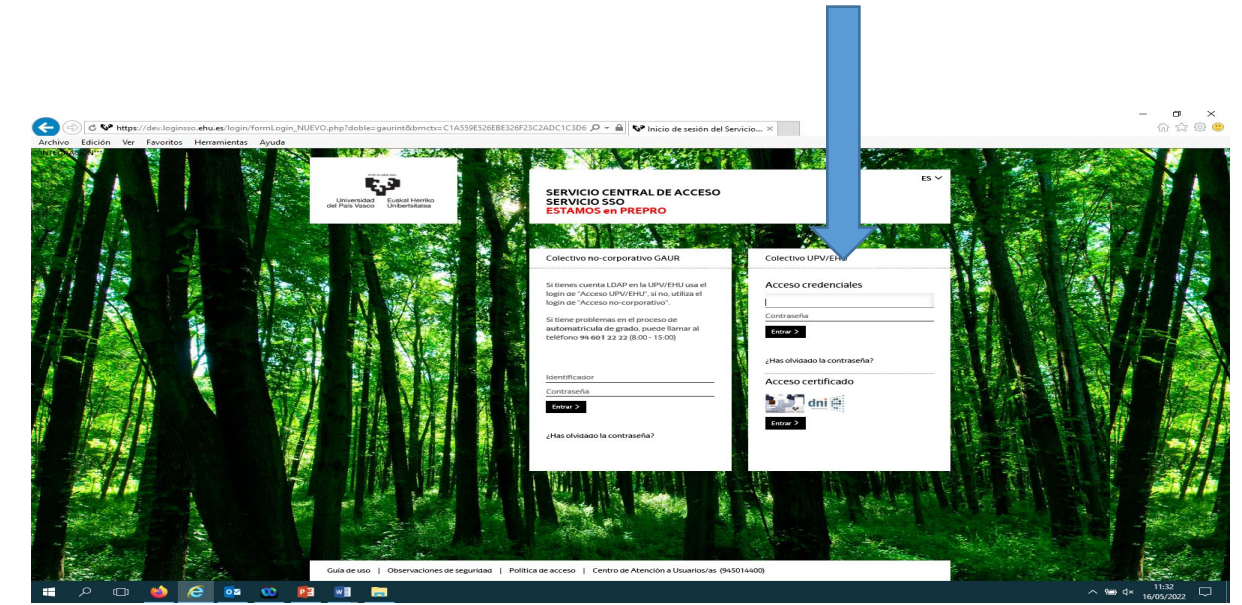

<span id="page-2-2"></span>**3 MATRIKULARAKO SARBIDEA**

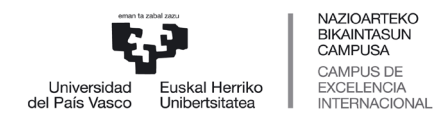

 *Servicio de Estudios de Grado*

Matrikulak ( lehen graduko matrikula.Ikasle berriak) karpetan sartuko gara. Pantaila honetan bi adar euki behar dituzu kontutan:

• **Matrikula baldintzatua**: baldintzapeko matrikula **UPV/EHU ez den Espainiako beste unibertsitate publiko batean** onartzeke bazaude **SOILIK** egingo duzu.. Beste unibertsitate publikoan onartzeko eskaera justifikatzen duen agiria erantsi behar da **nahitaez.**

• **Behin betiko matrikula:** gainerako kasuak.

Onartzeko epe bakoitza amaituta, beste aukera hobe batean onartu bazaituzte, matrikula aukera hoberenean formalizatzeko, 5. puntuko urratsei jarraitu beharko diezu (20.orrialdea)

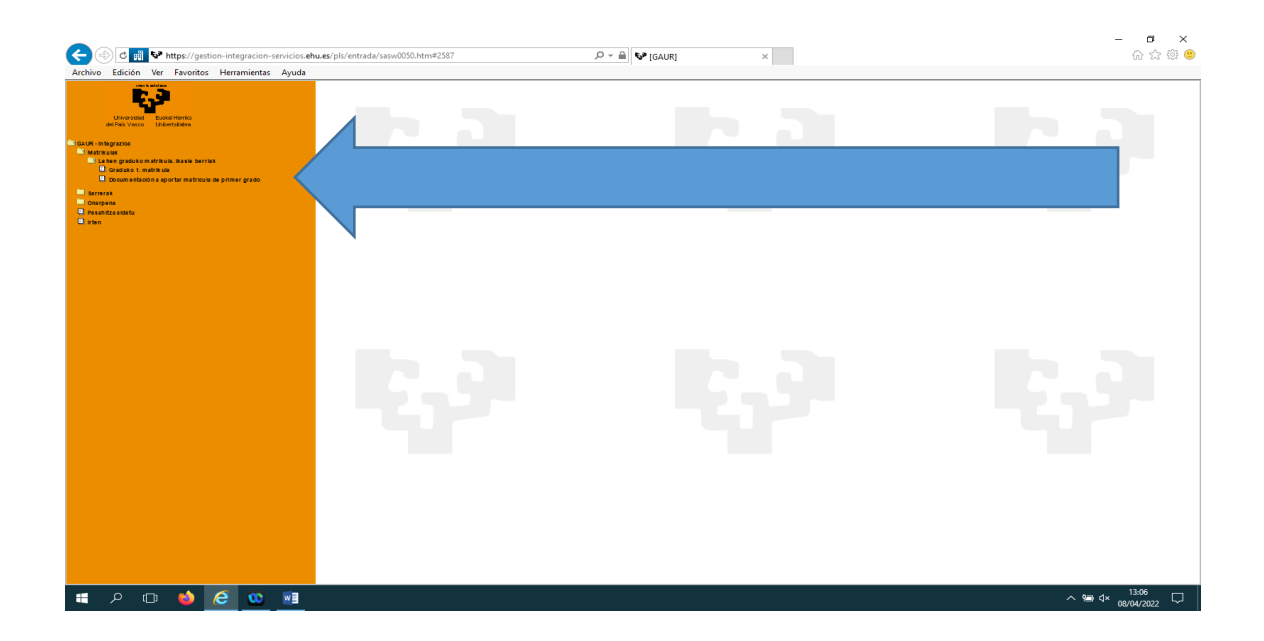

# <span id="page-3-0"></span>**4 BEHIN BETIKO MATRIKULA**

- o Graduko 1. matrikula-Sarbide berrian sartuko zara. Bertan:
	- o Behin betiko matrikula aukeratuko duzu.

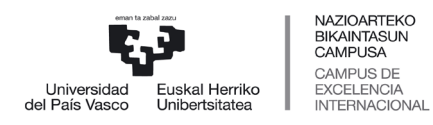

 *Servicio de Estudios de Grado*

#### <span id="page-4-0"></span>**4.1 TITULAZIOA**

Orrialde honetan, onartu zaituzten gradua erakusten da. NAN-zka sakatu behar duzu matrikula hasteko

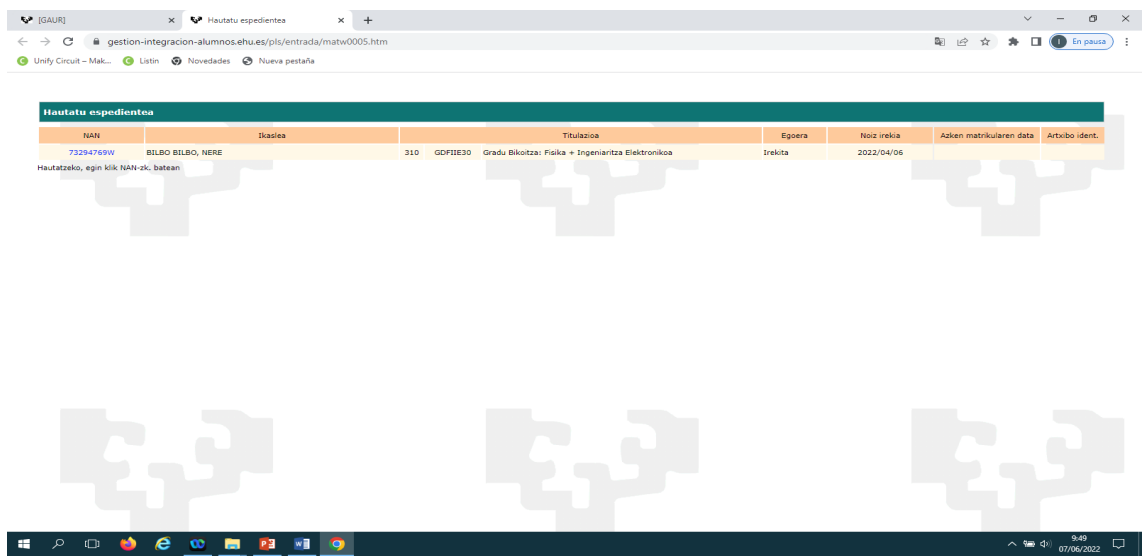

Sistemak bekarik eskatu duzun edo eskatuko duzun galdetuko dizu

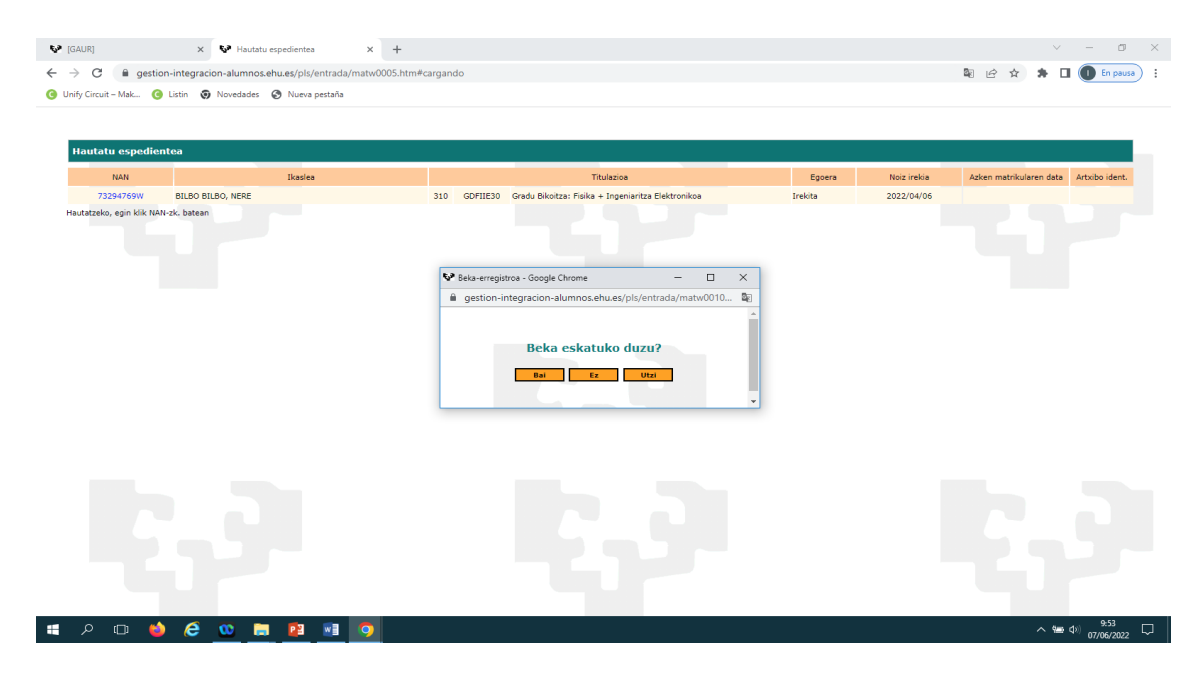

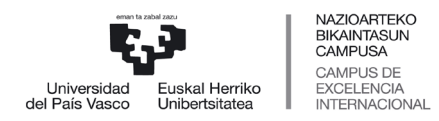

 *Servicio de Estudios de Grado*

#### Erantzuna baiezkoa bada, pantaila hau agertuko zaizu, jarraitu sakatuko dugu eta DATU PERTSONALEN pantailara iritsiko zara.

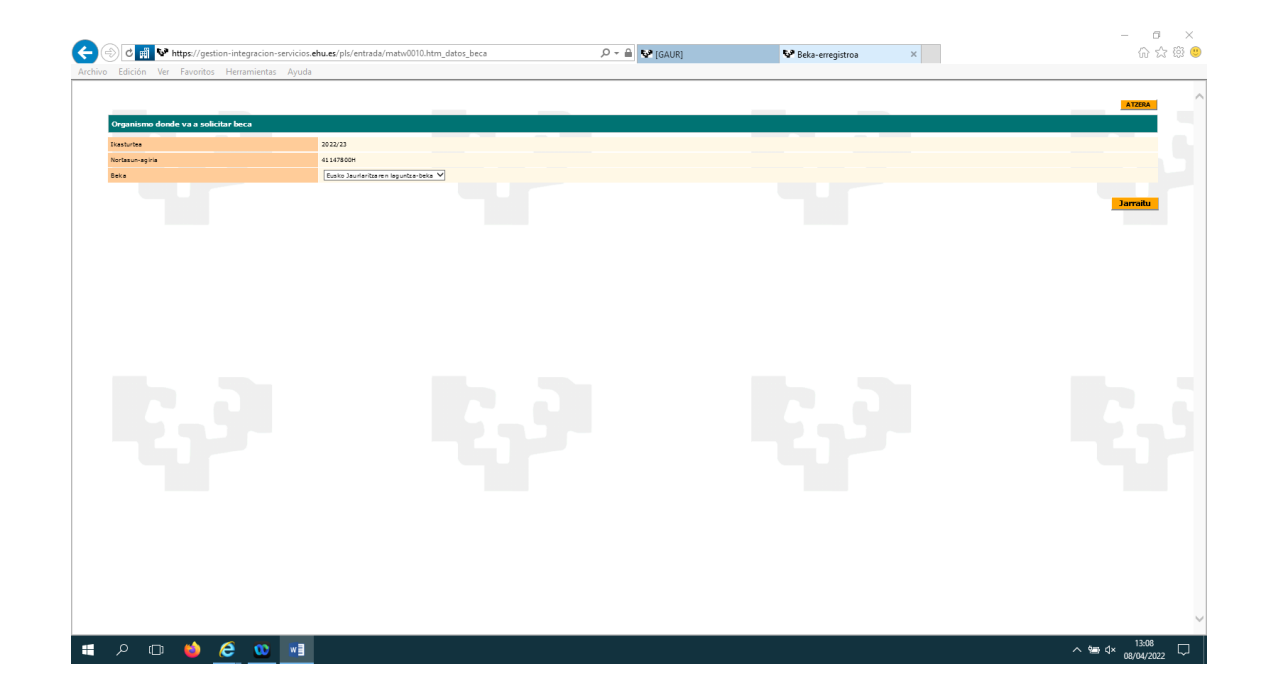

Ezezkoa bada, zuzenean DATU PERTSONALEN pantailara pasatuko gara.

### <span id="page-5-0"></span>**4.2 DATU PERTSONALAK**

Pantaila honetan, ikasleak sartutako informazioa zuzena dela egiaztatu behar du. Horietakoren bat aldatu nahi izanez gero, ikastetxeko idazkaritzarekin jarri harremanetan. Sakatu Jarraitu.

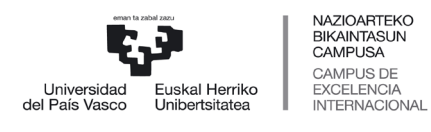

 *Servicio de Estudios de Grado*

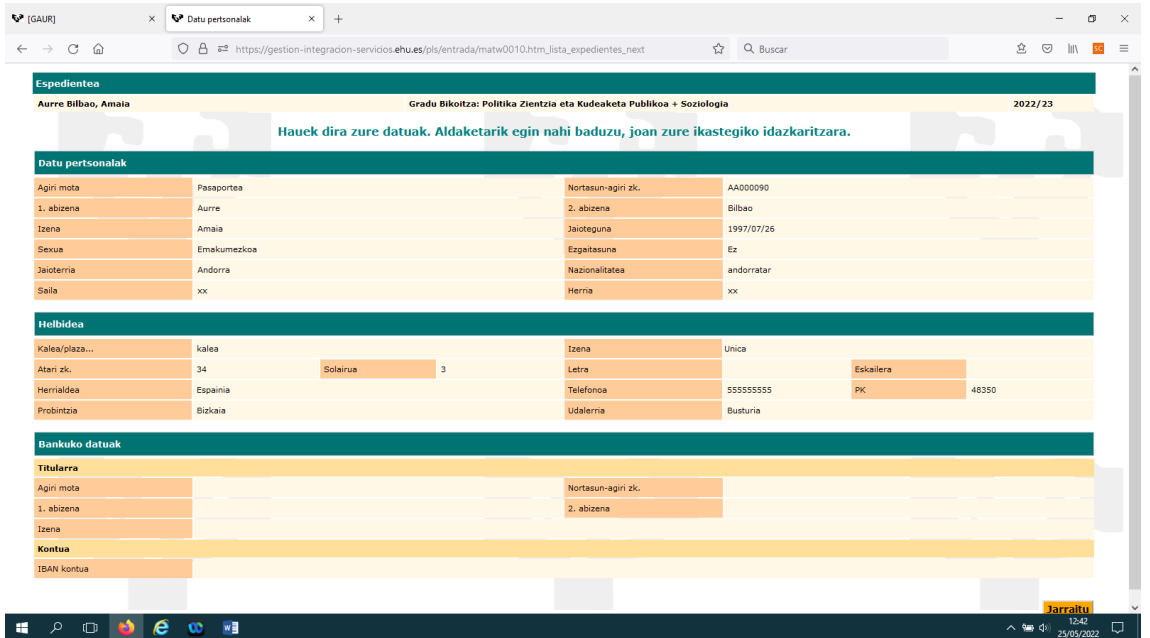

Zintzotasun-baldintza markatu eta Datuak Babesteko Legea onartu behar duzu matrikularekin jarraitu ahal izateko:

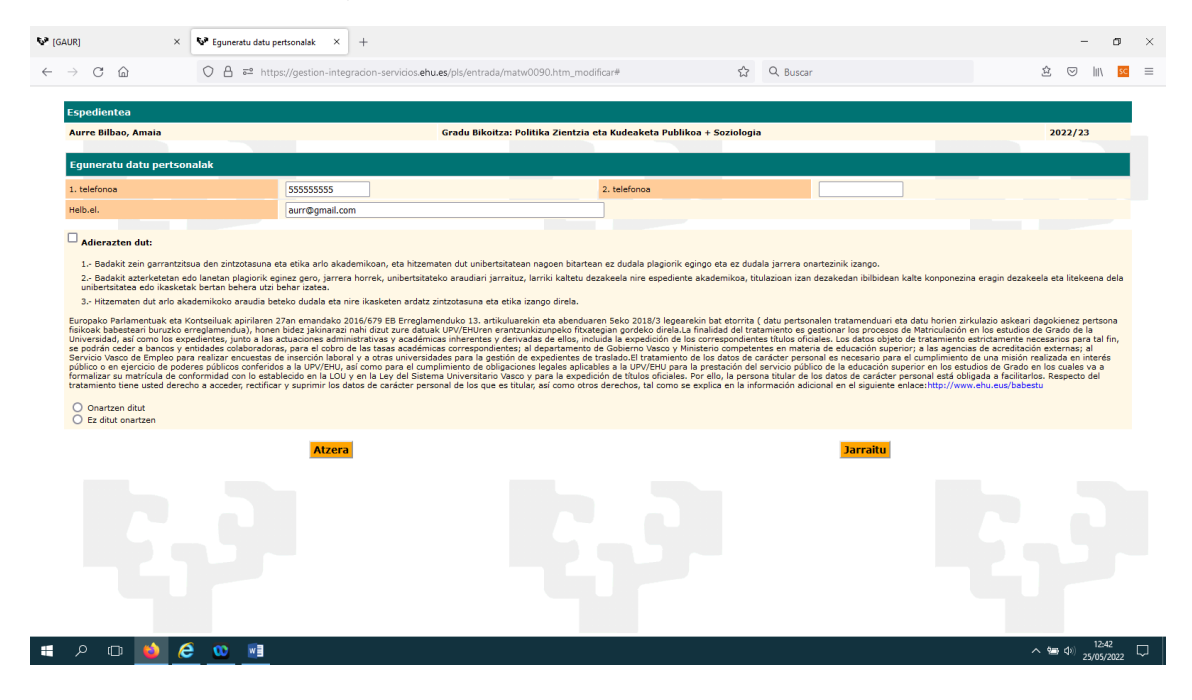

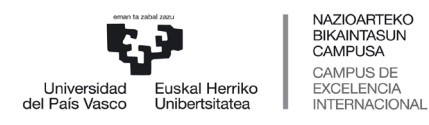

 *Servicio de Estudios de Grado*

## <span id="page-7-0"></span>**4.3 DATOS ESTATISTIKOAK**

Nahitaezkoa da ministerioak eskatzen dituen datu estatistikoak betetzea

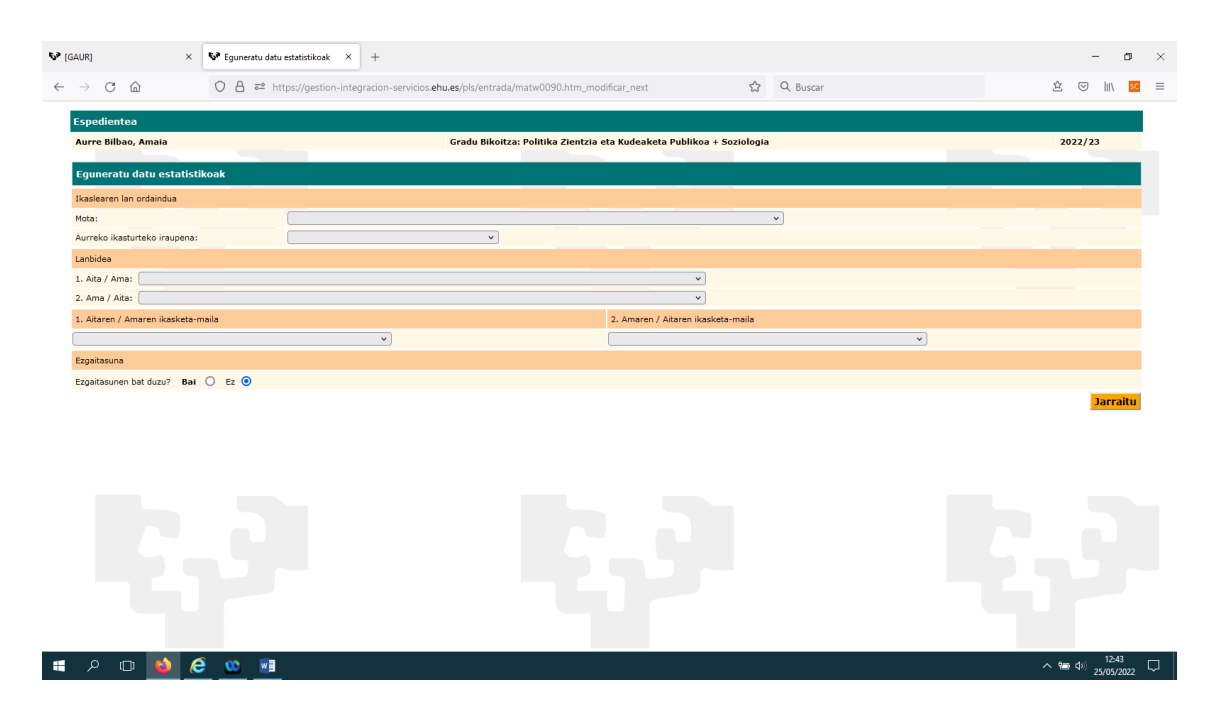

Desgaitasunen bat izanez gero, adierazi egin behar duzu (BAI), eta, ondoren, leiho bat irekiko da, desgaitasun-mota eta desgaitasunehunekoa hautatzeko. Ezgaitasunak dituzten pertsonentzako Zerbitzua harremanetan jarriko da «bai» laukitxoa markatzen duten ikasleekin, izan ditzaketen premiak ezagutzeko. Sakatu Jarraitu ondoren.

#### <span id="page-7-1"></span>**4.4 MATRIKULA ETA ORDAINKETAK**

Matrikula arrunta izango da lehenetsita. Prezio publikoen aginduan argitaratutako (familia ugaria, elbarritasuna, etab.) murrizteko edo salbuesteko eskubidea dakarren baldintzaren bat baduzu, eta horren berri badugu, automakikoki aplikatuko da. Hala ez bada, dagokion justifikazio-dokumentua igo beharko duzu dokumentazio-pantailan

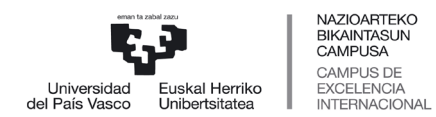

 *Servicio de Estudios de Grado*

(matrikula-prozesuaren azken pantaila, ordaindu aurretik). Ikastetxeko idazkaritzak egiaztatu ondoren, dagokion deskontua edo salbuespena aplikatuko dizugu.

Helbideratze edo txartel bidez ordaintzeko modua aukeratuko da, nahi den epean.

Dohaintza bat egin nahi baduzu, aukeratu Garapenerako Lankidetza (Gradua). Kontuan izan matrikularen zenbatekoa % 0,07 igoko dela. Bestela, aukeratu bat ere ez.

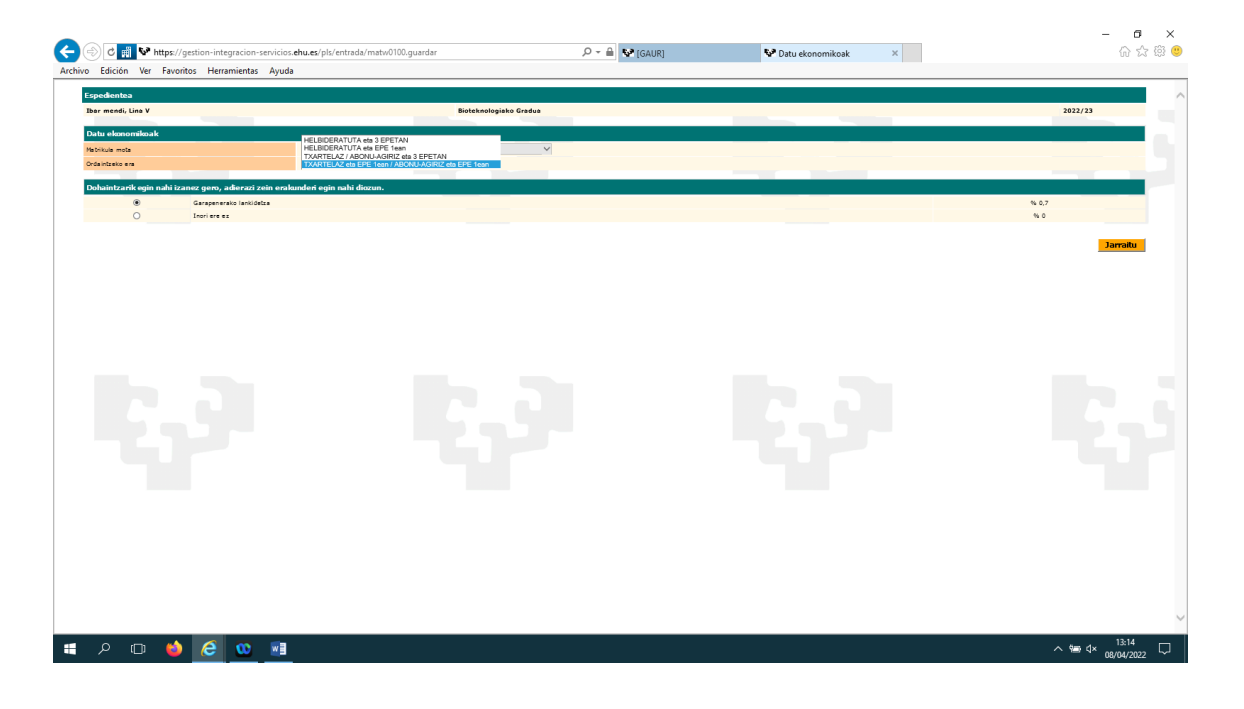

Helbideratzea aukeratuz gero, bankuko datuak sartzeko leiho bat irekiko da eta Gorde botoiari emango diogu.

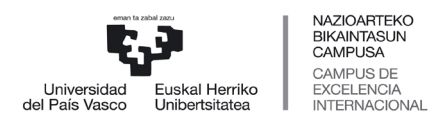

 *Servicio de Estudios de Grado*

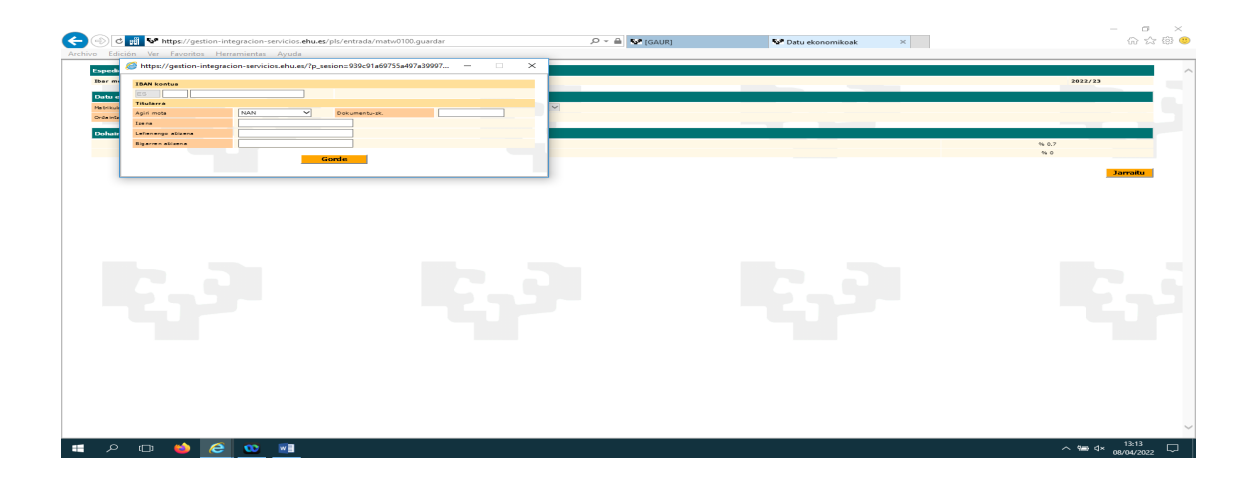

#### <span id="page-9-0"></span>**4.5 HIZKUNTZA, IKASGELAKO TALDEAK ETA IRAKASGAIAK AUKERATZEA.**

#### <span id="page-9-1"></span>4.5.1 Hizkuntza aukeratzea

Aukeratu zein hizkuntzatan ikasi nahi duzun (Gaztelania/Euskara) eta sakatu jarraitu.

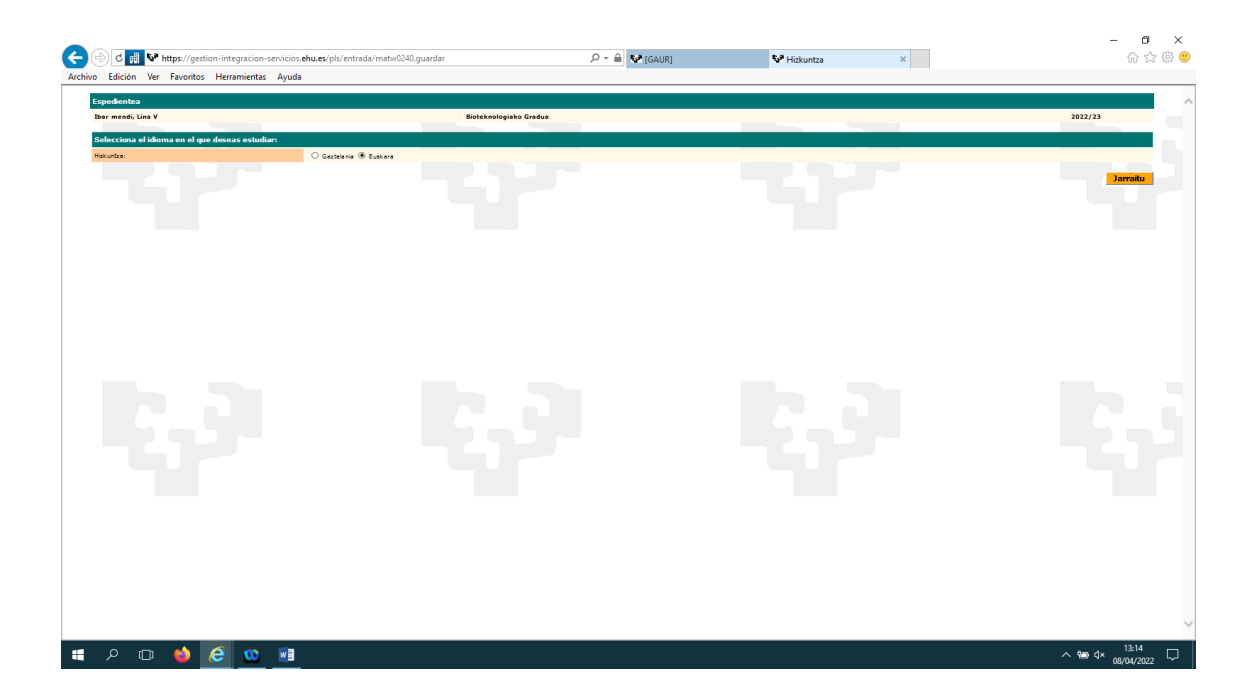

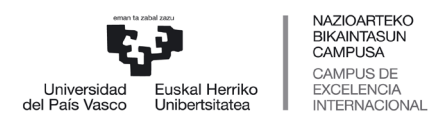

 *Sección de Gestión Académica Servicio de Estudios de Grado*

#### <span id="page-10-0"></span>4.5.2 Taldea aukeratzea

Pantaila honetan ,lehenengo pausua nahi den talde aukeratzea da (pantailaren eskuinaldea), dagokion laukian klik

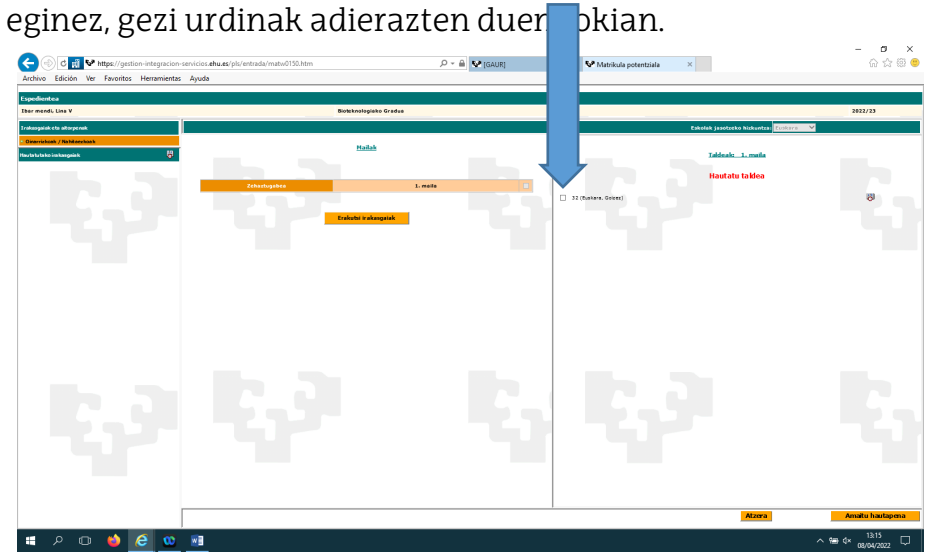

#### <span id="page-10-1"></span>4.5.3 Ikasgaiak aukeratzea

Taldea aukeratu ondoren, sakatu «erakutsi ikasgaiak» laukian pantailaren ezkerraldean.

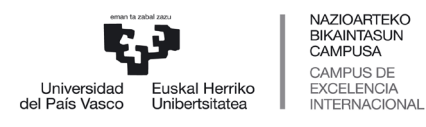

 *Servicio de Estudios de Grado*

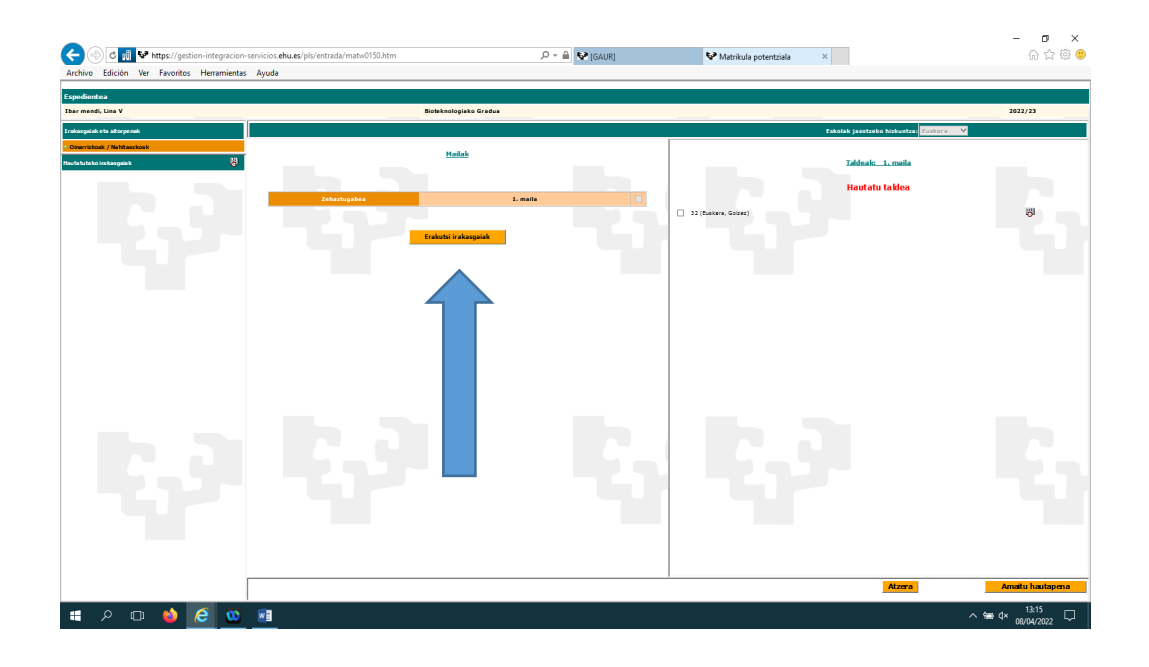

Ondoren, ikasgaiak erakusten dira. Irakasgai guztiak aukeratu behar dituzu. Irakasgai guztiak hautatuta etorriko dira, hizkuntza aukeratu behar den irakasgaiak edo azpitaldeak dauden ikasgaiak izan ezik.

Gezi urdinak adierazten duen tokian hizkuntza edo azpitaldea aukeratuko duzu, eta irakasgaia automatikoki hautatzen da. Guztiak hautatu ondoren, sakatu "amaitu hautaketa".

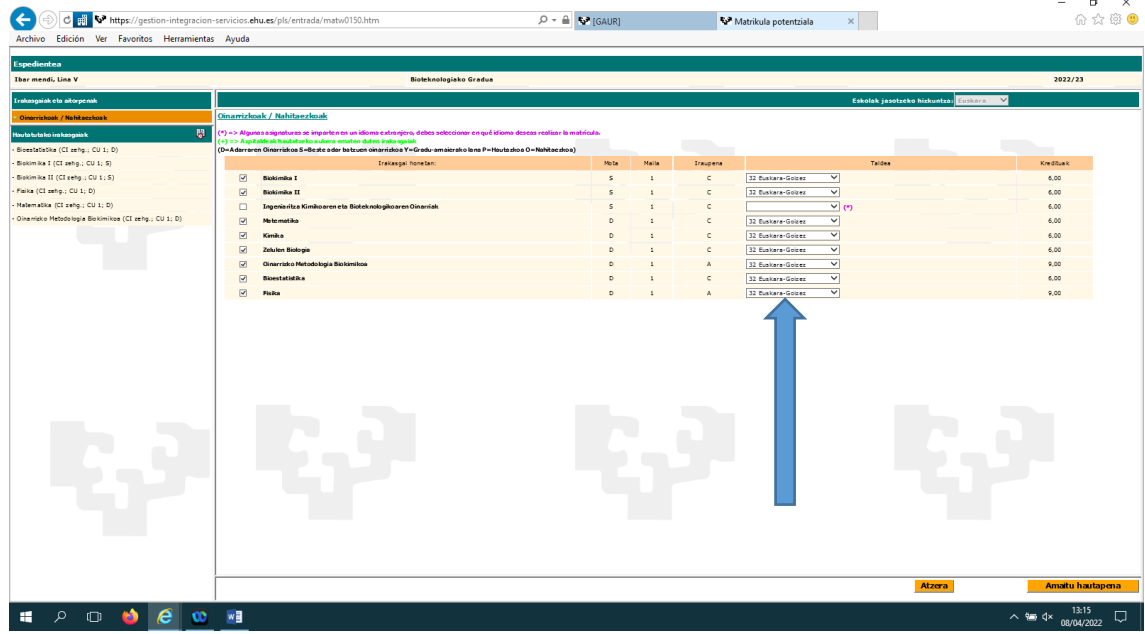

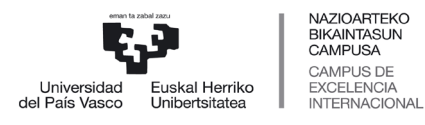

 *Sección de Gestión Académica Servicio de Estudios de Grado*

## <span id="page-12-0"></span>**4.6 LABURPENA ETA TASAK**

Pantaila honetan matrikula-eskaeraren egoera agertzen da, aukeratutako irakasgaiak/taldeak zehazten dira eta praktikatuko den prezio publikoen likidazioa agertzen da. Aurrera egin aurretik, berrikusi matrikularen laburpena.

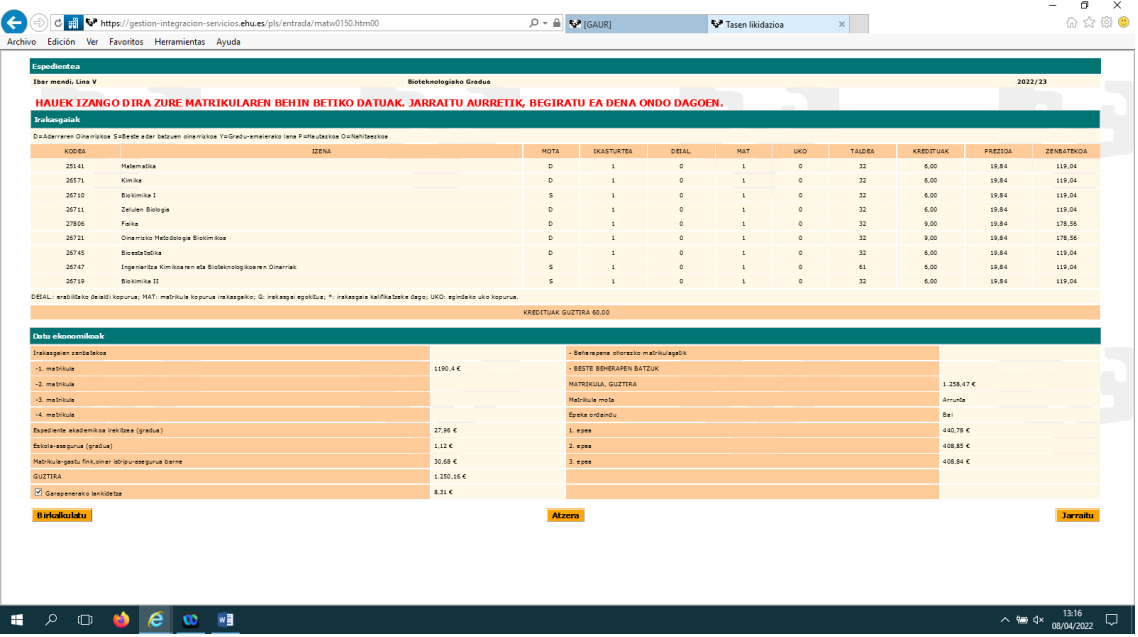

Jarraitu sakatutakoan, hurrengo pantailan matrikularen baldintzak irakurri beharko dituzu, eta ados bazaude, "Onartu" hautatu eta "jarraitu" sakatu.

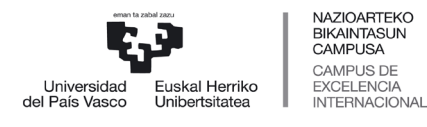

 *Servicio de Estudios de Grado*

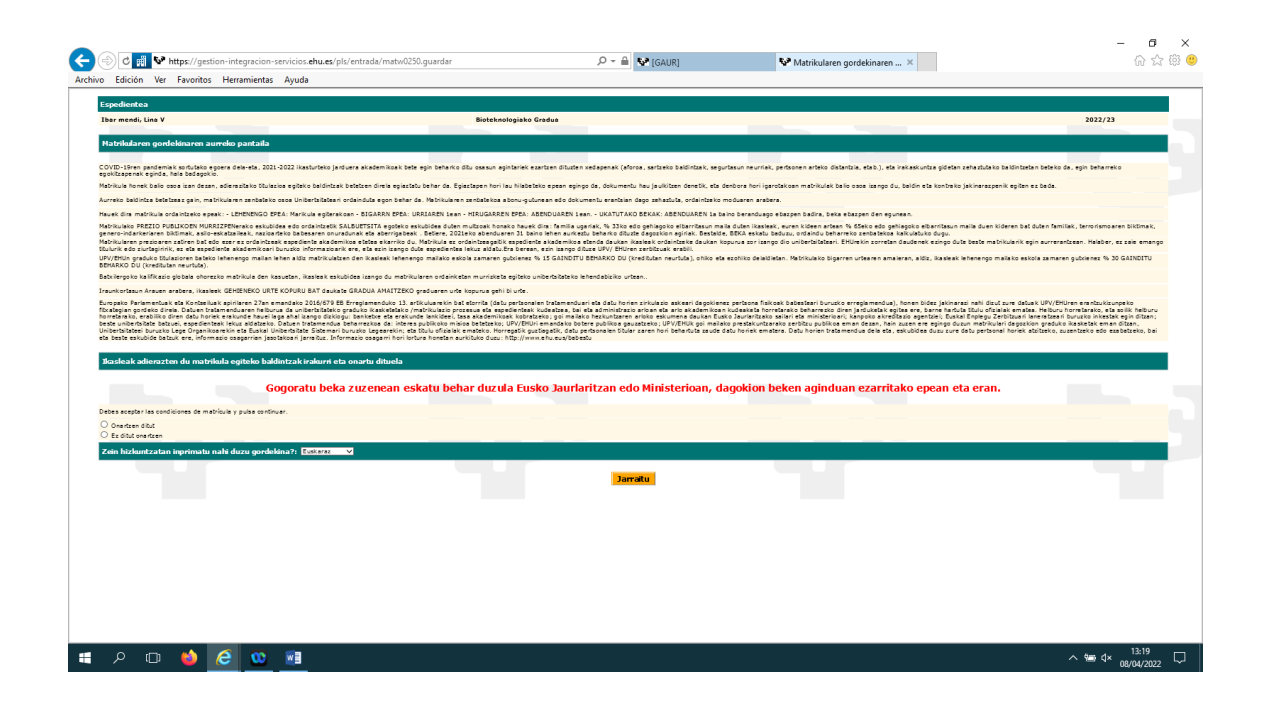

### <span id="page-13-0"></span>**4.7 DOKUMENTAZIO-PANTAILA**

- Matrikula-jarraibideetan eskatutako dokumentazioa erantsi beharko duzu:
	- Aukeratu dokumentu mota
	- Klikatu «aztertu», igo beharreko fitxategia bilatzeko
	- Sakatu «igo dokumentua»
- Erantsitako dokumentu guztiak erantsitako dokumentuetan bistaratzen dira, dokumentua hautatuz eta «Ikusi» botoiari emanda. Halaber, ikastetxeak baliozkotu ez dituen dokumentuak ezabatu ahal izango dituzu, dokumentua hautatuz eta «ezabatu» sakatuz.
- Matrikula egiteko unean beharrezko dokumentazioa ez baduzu, 10 eguneko epean igo beharko duzu.
- Matrikula ikastetxean bertan egiten bada, 10 eguneko epean igo beharko duzu beharrezko dokumentazioa. Dokumentazio

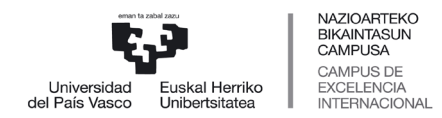

 *Servicio de Estudios de Grado*

hori geroago eransteko, GAURen sartuko zara, eta UPV/EHUko ikasle-profilean, Matrikula 1. mailako karpetan: lehen graduko matrikula aurkeztu beharreko dokumentazioa izeneko adarrean sakatuz igo dezakezu.

Pantaila honekin amaitu ondoren, sakatu «jarraitu ».

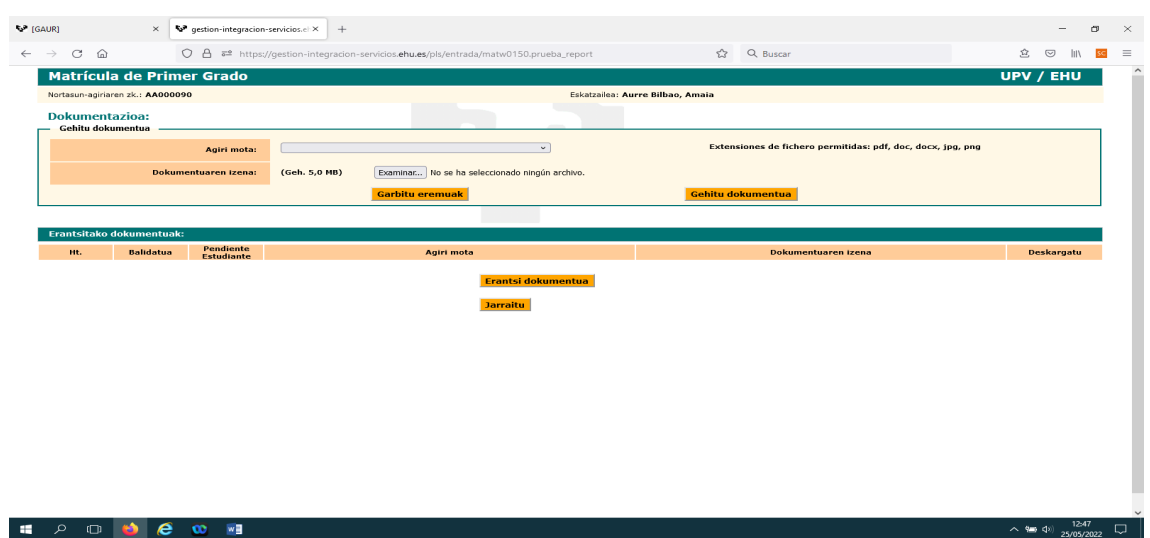

#### <span id="page-14-0"></span>**4.8 MATRIKULAREN GORDEKINA**

Ondoren, matrikularen frogagiria lortuko dugu. Bertan, ikaslearen matrikularen laburpena, erabiltzaile-informazioa eta posta korporatiboa agertuko dira, bai eta zenbait gomendio ere.

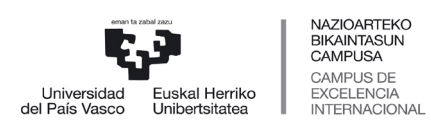

 *Servicio de Estudios de Grado*

 $\sim$  9  $4 \times 13:25$ <br> $\sim$  9  $4 \times 13:25$ 

 $\overline{\mathbb{Q}}$ 

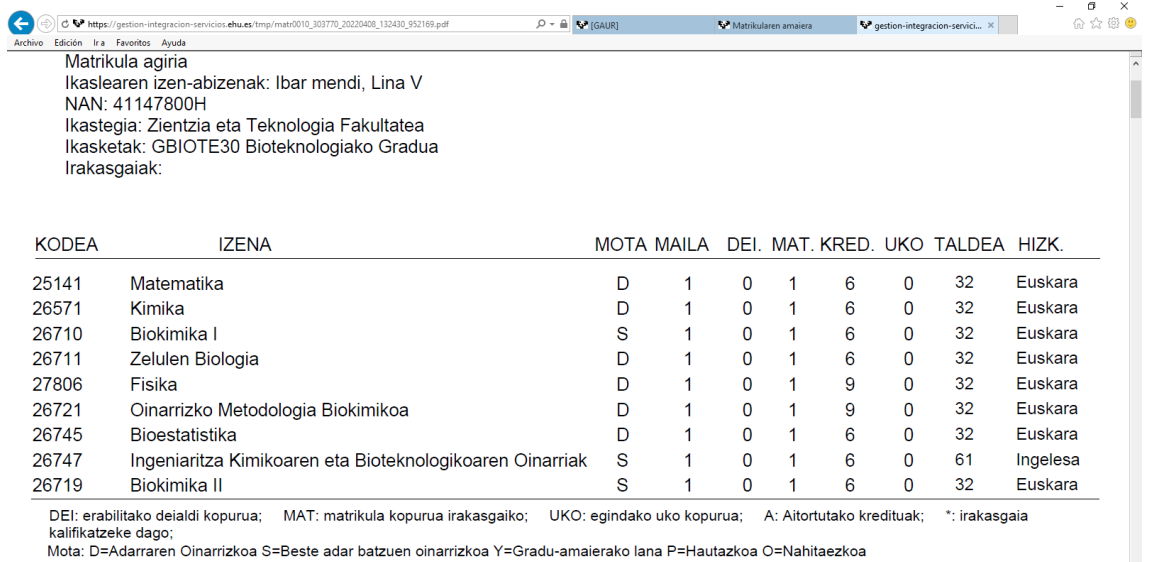

#### **KREDITUAK GUZTIRA: 60**

**EDOOO** 

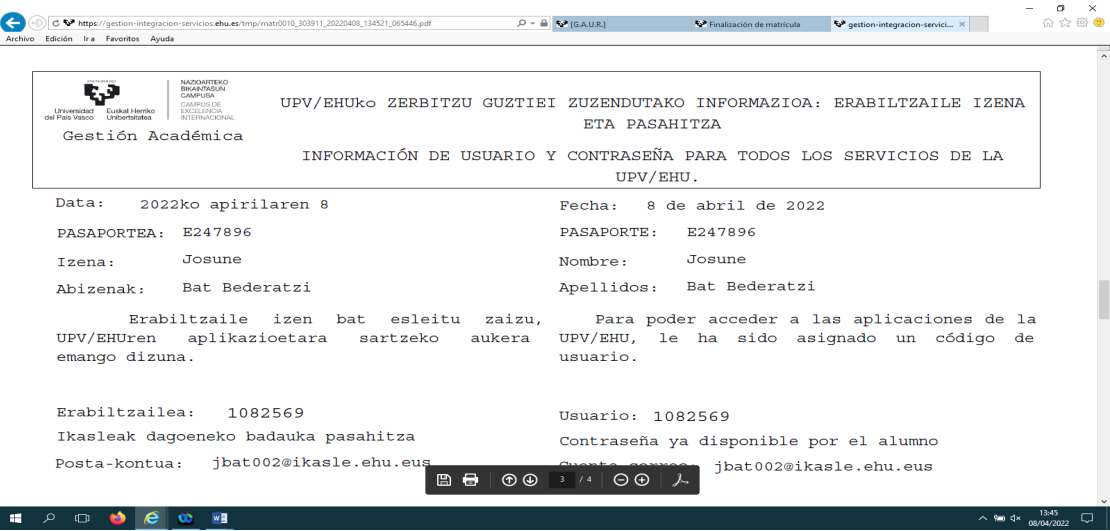

## <span id="page-15-0"></span>**4.9 ORDAINKETA PANTAILA**

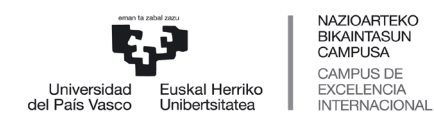

 *Servicio de Estudios de Grado*

Matrikula-agiriaren pantaila itxiko dugu, eta ordainketa pantaila agertuko zaizu.

• Ordainketa helbideratu baduzu, zure matrikula prozesua amaitu da.

• Ordainketa helbideratu ez baduzu, txartel bidezko ordainketa sakatu behar duzu eta ordainketa-pasabidera eramango dizu sistemak.

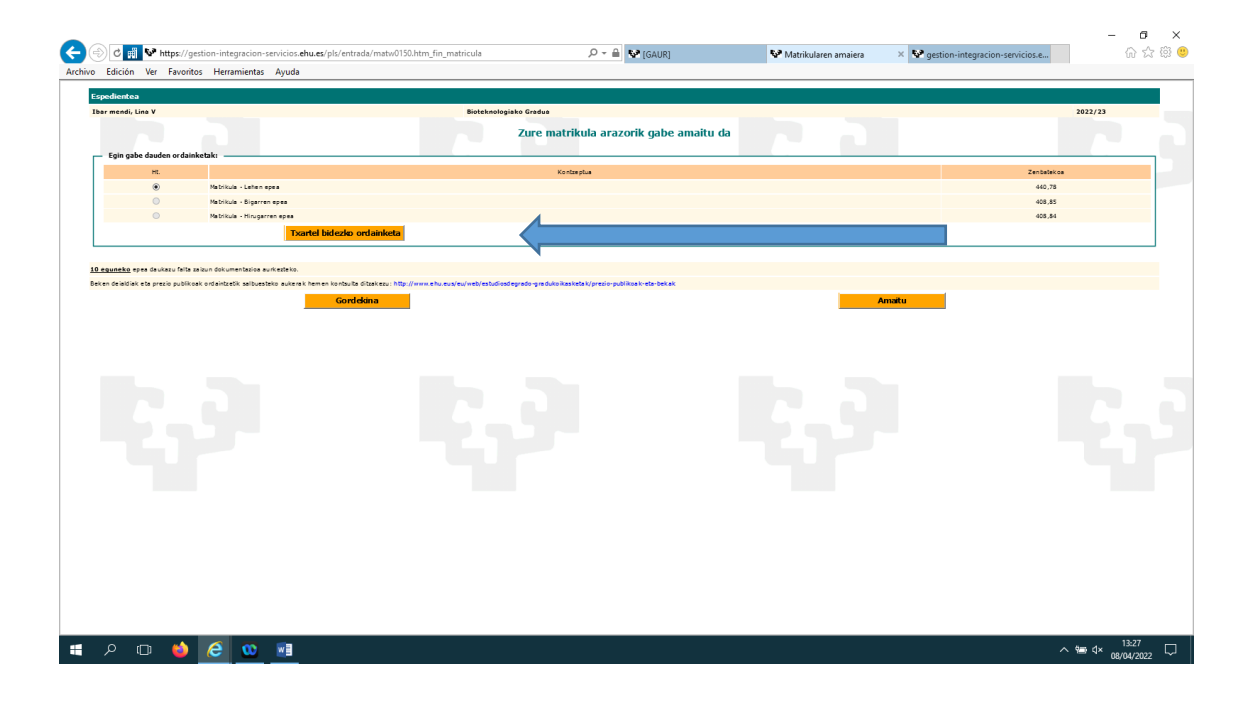

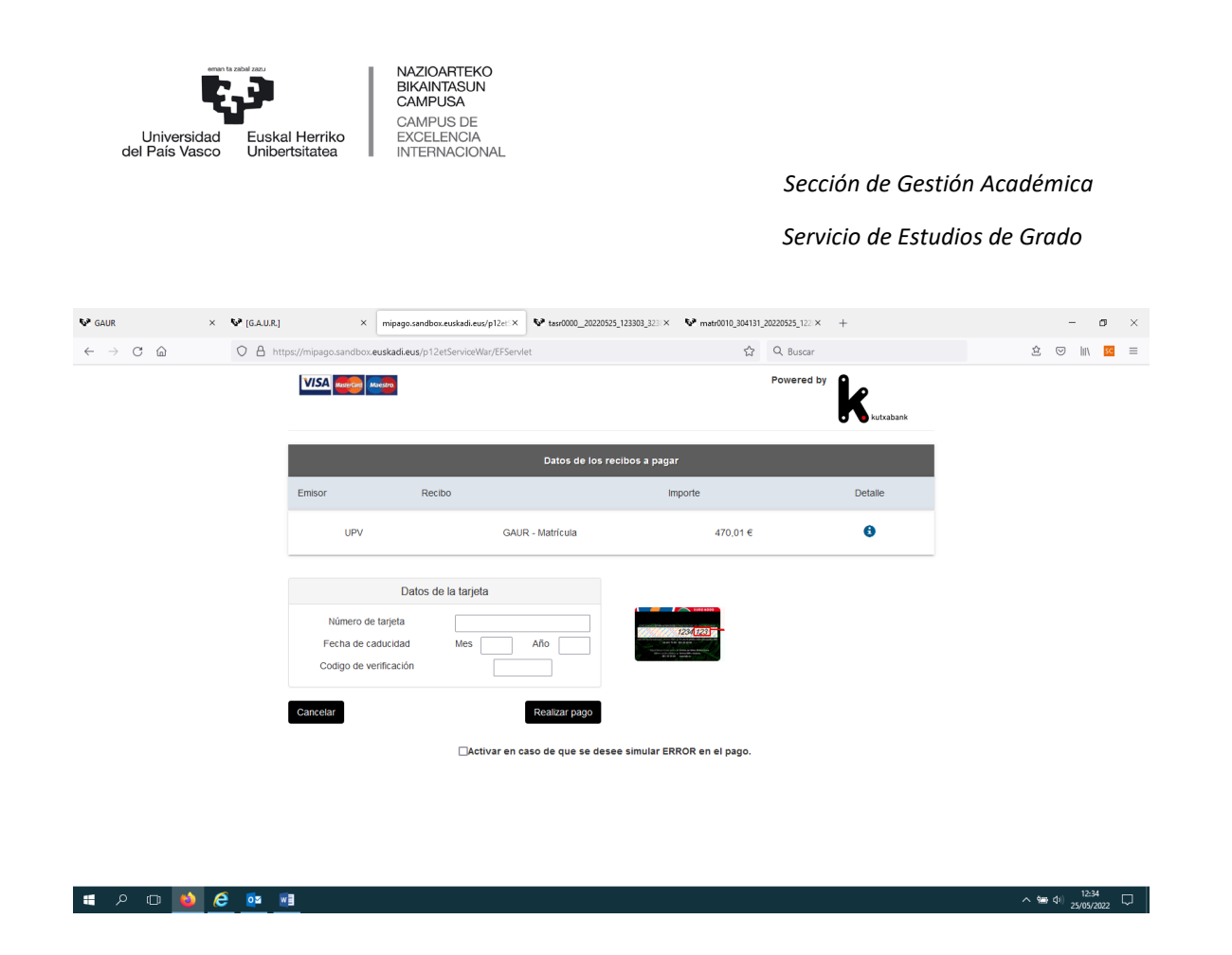

Gordekina inprimatu ahal izango duzu eta matrikula-prozesua amaituta egongo da.

10 egun dituzu egiteke dagoen dokumentazioa igotzeko.

# <span id="page-17-0"></span>**5 MATRICULA ADMISIÓN EN OTRA OPCIÓN**

Finalizado el primer plazo de matrícula, se recuperan las plazas vacantes, se adjudican a los/las estudiantes en lista de espera y se publica un nuevo listado de admitidos y admitidas. Así, hasta que se adjudiquen todas las plazas.

Si este es su caso, y desea matricularse en el nuevo grado en el que ha sido admitido/a, debe seguir el siguiente proceso:

### <span id="page-17-1"></span>**5.1 ACCESO A GAUR**

Accedemos al sistema a través del siguiente enlace:

<https://gestion.ehu.es/gaur>

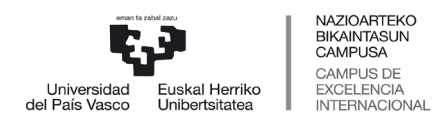

 *Servicio de Estudios de Grado*

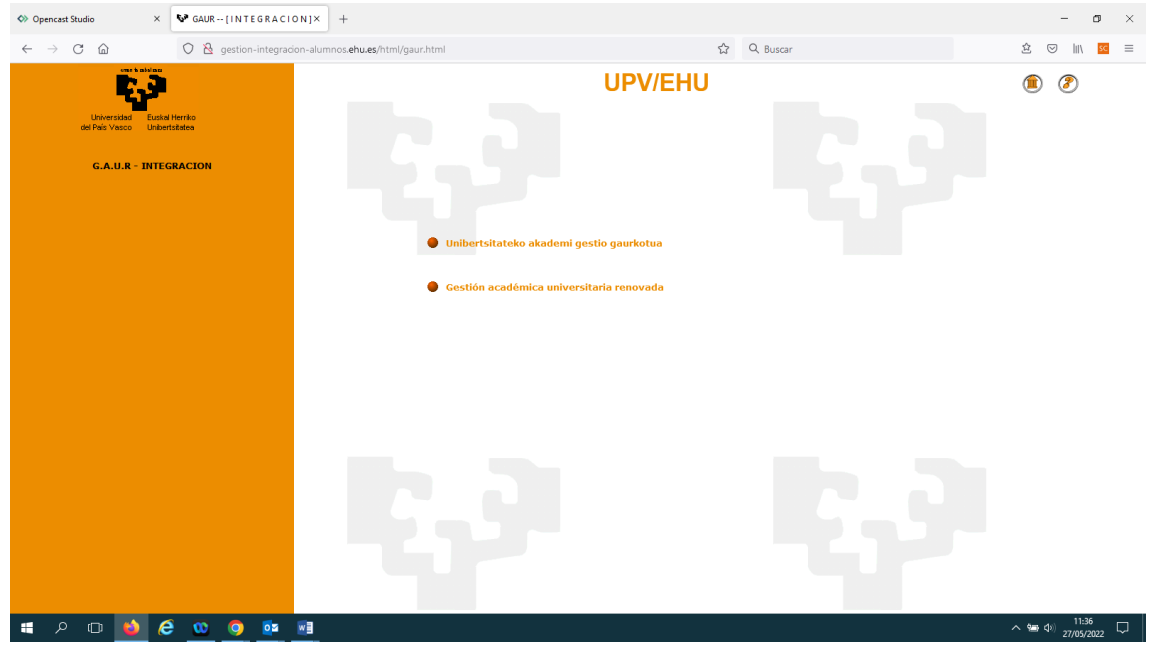

Pinchamos en "Gestión académica universitaria renovada" para realizar la matrícula en Castellano o "Unibertsitateko akademi gestio gaurkotua" para realizar la matrícula en euskera.

## <span id="page-18-0"></span>**5.2 IDENTIFICACIÓN**

Nos identificamos con el usuario y clave de la preinscripción (SARBIDEA):

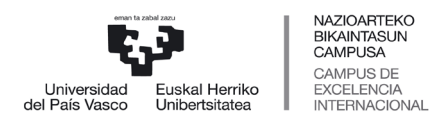

 *Servicio de Estudios de Grado*

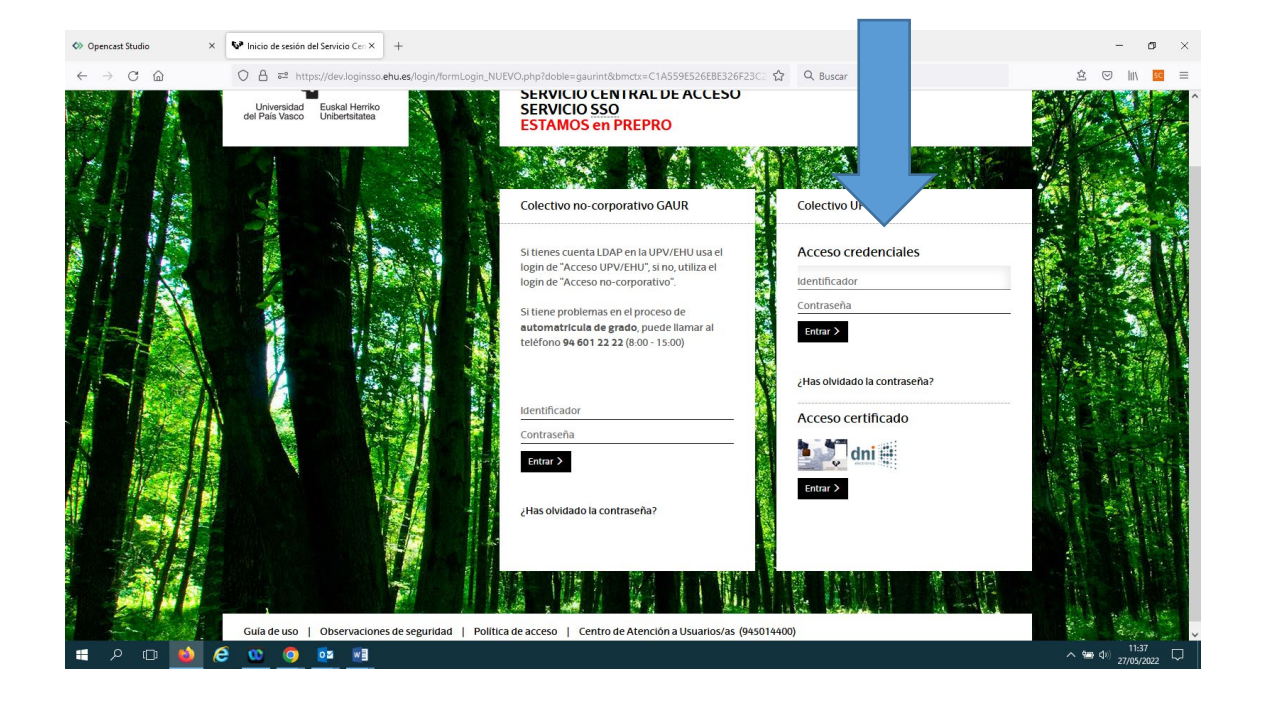

Tras identificarnos nos saldrá la siguiente pantalla y pinchamos en Estudiante UPV/EHU:

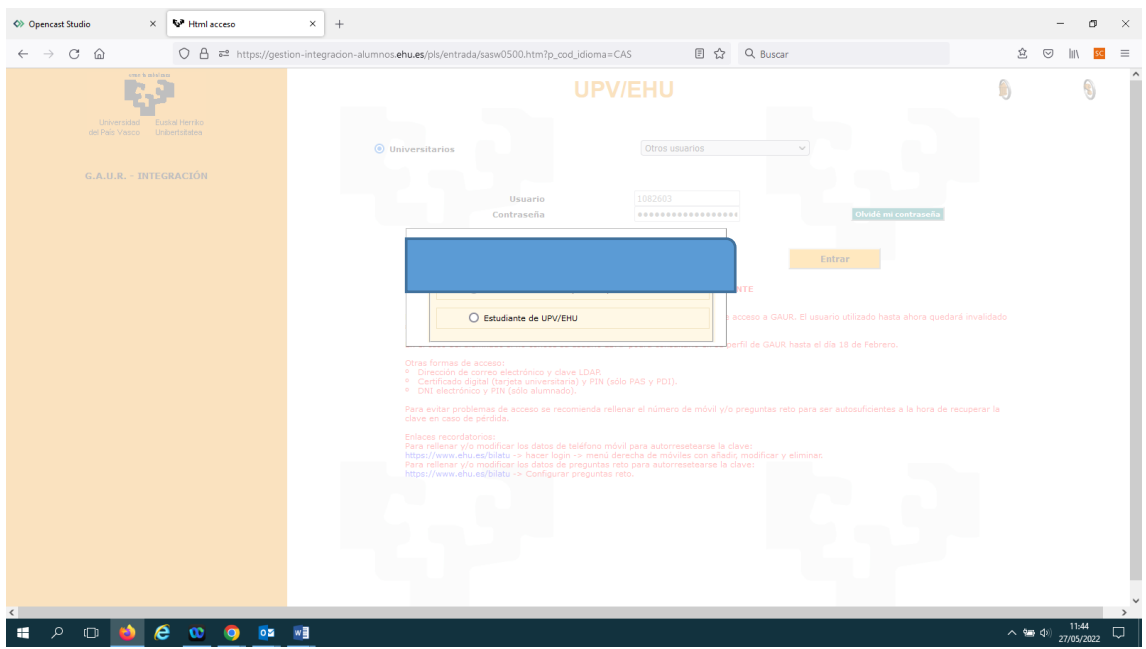

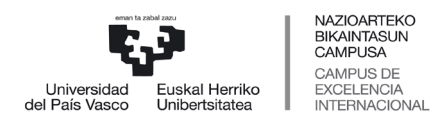

 *Sección de Gestión Académica Servicio de Estudios de Grado*

#### <span id="page-20-0"></span>**5.3 PERFIL ESTUDIANTE UPV/EHU**

A continuación, se muestra el perfil de estudiante, pincha en Matrículas:

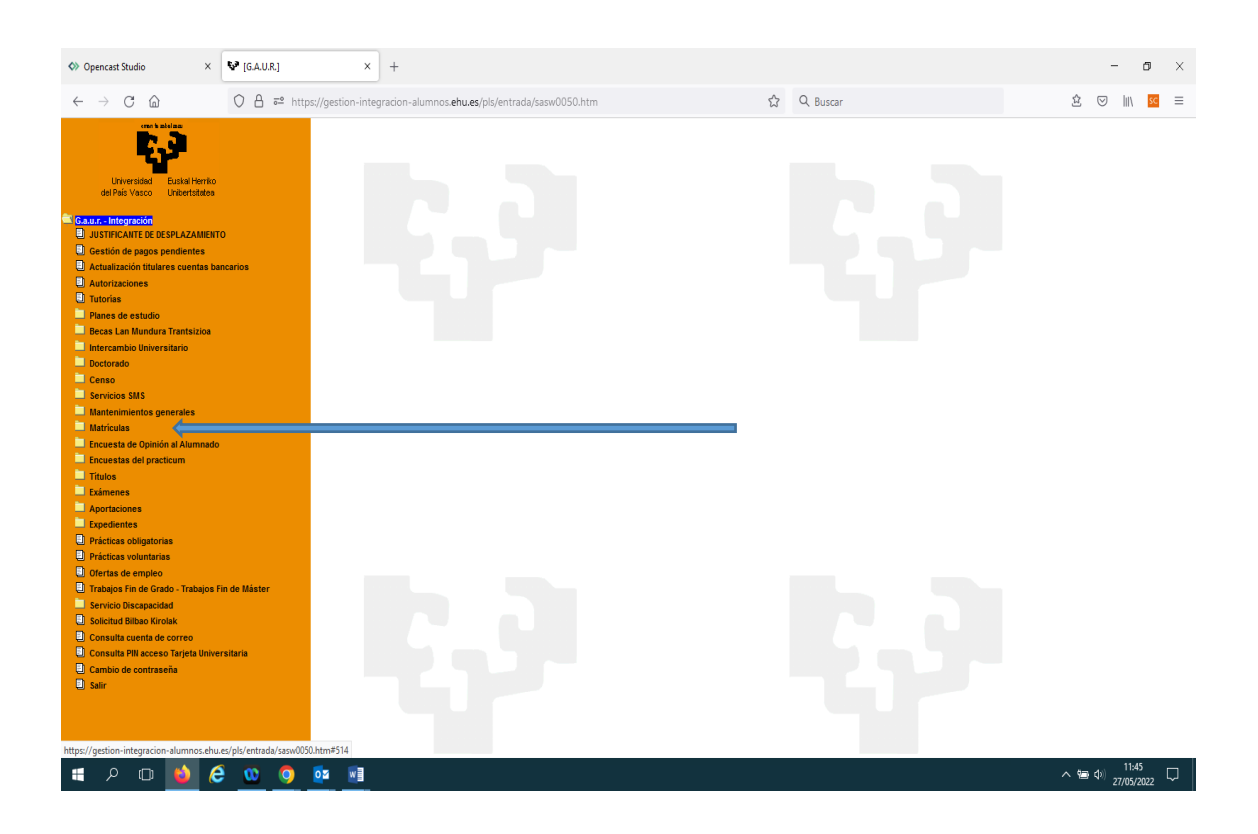

A continuación, pincha en "Matrícula en 1º de Grado. Nuevo Acceso"- Matrícula de Grado.

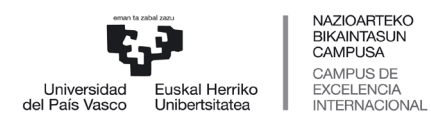

 *Servicio de Estudios de Grado*

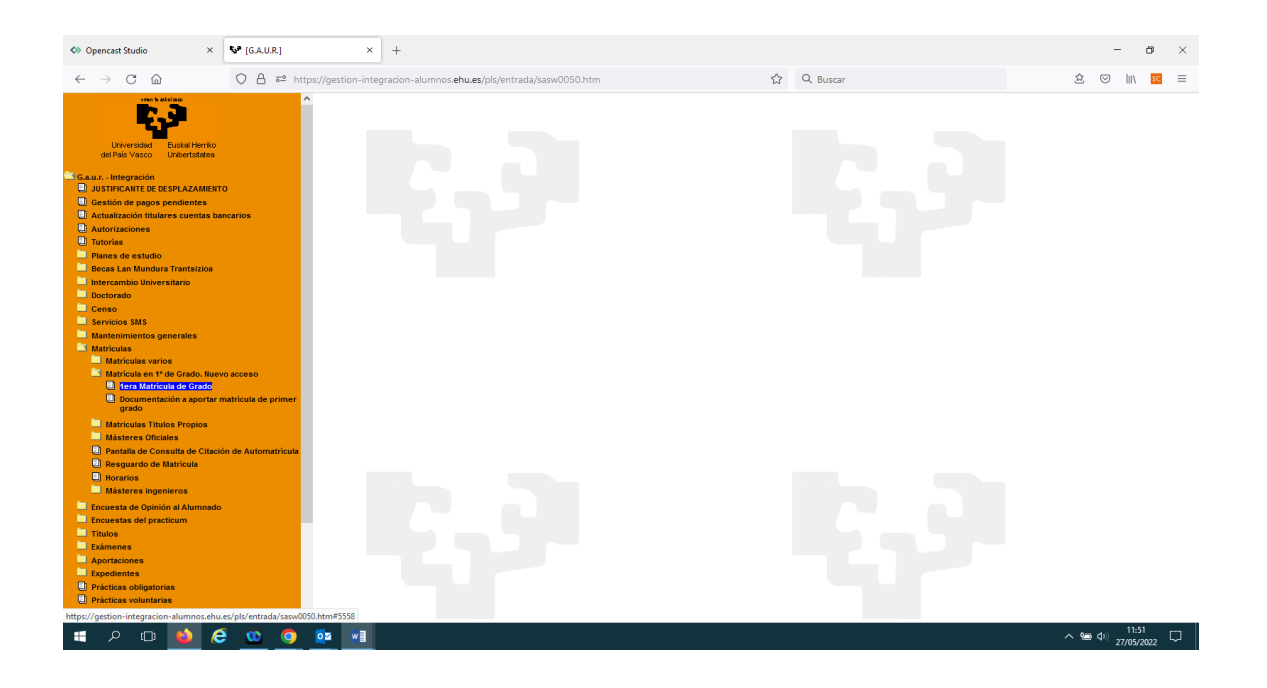

# <span id="page-21-0"></span>**5.4 TITULACIÓN**

A continuación, se muestra la nueva titulación en la que ha sido admitido/a:

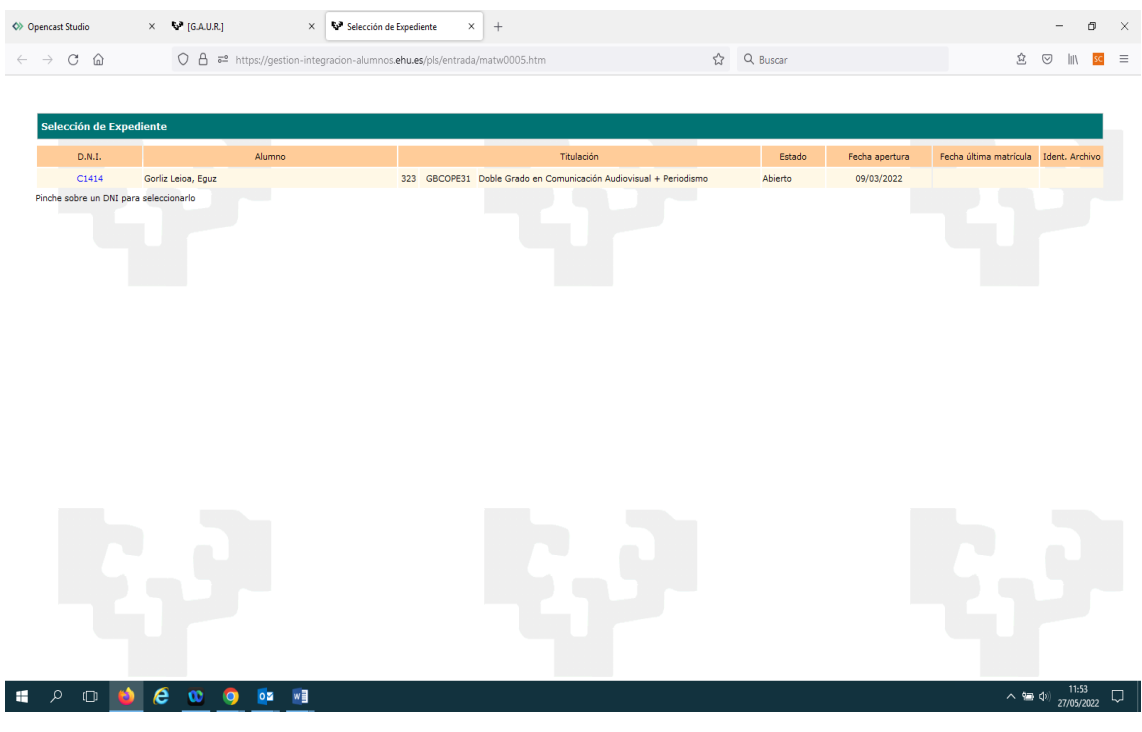

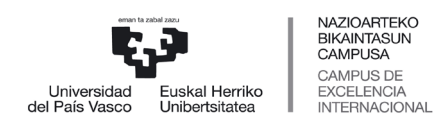

 *Servicio de Estudios de Grado*

Pincha en el D.N.I , y la aplicación le preguntará si desea matricularse en la nueva admisión y anular la matrícula anterior, si es así pulse "Aceptar". En caso contrario, pulse "Cancelar".

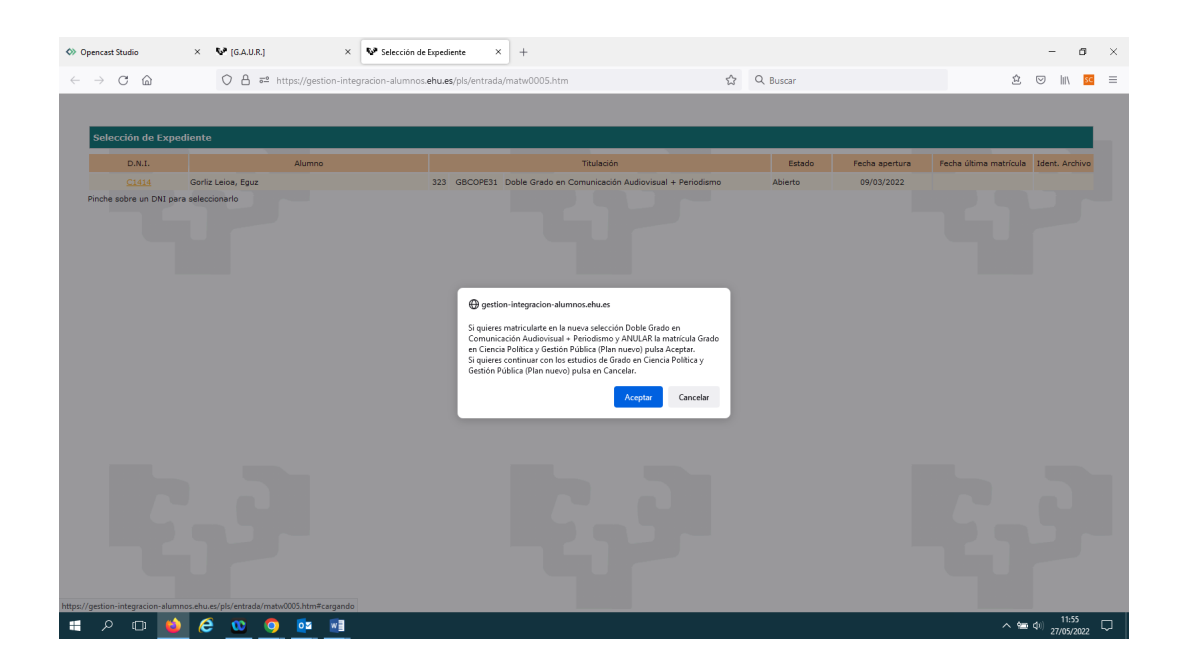

Si pulsa "Aceptar" el sistema le vuelve a preguntar si está seguro de anular la primera matrícula y realizar la nueva matrícula tal y como muestra la siguiente pantalla:

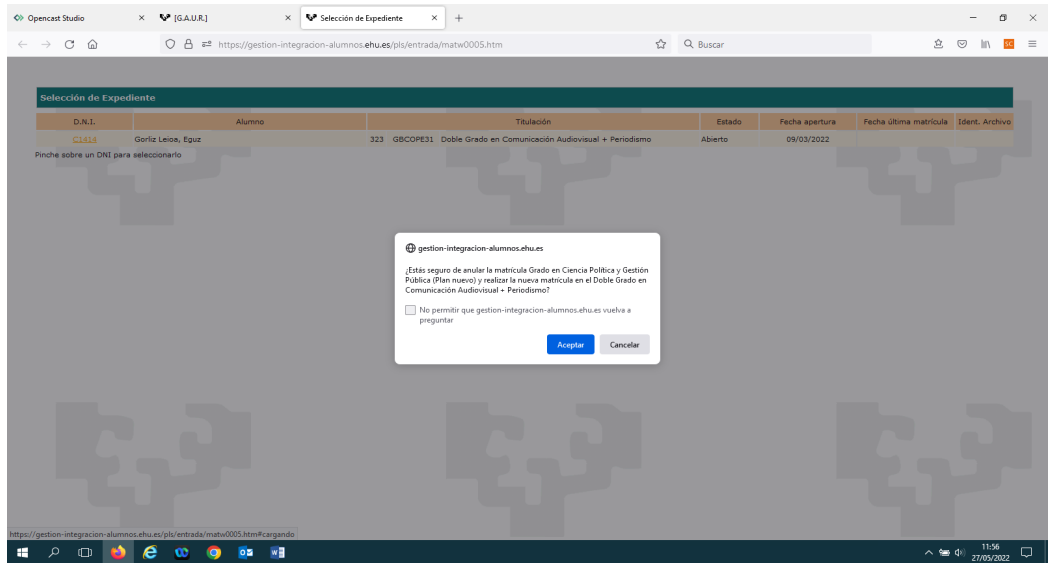

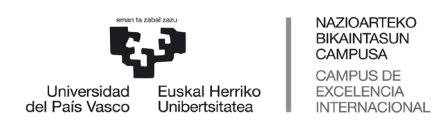

 *Servicio de Estudios de Grado*

A continuación, tras pulsar "Aceptar" el sistema le informa que la primera matrícula ha sido anulada.

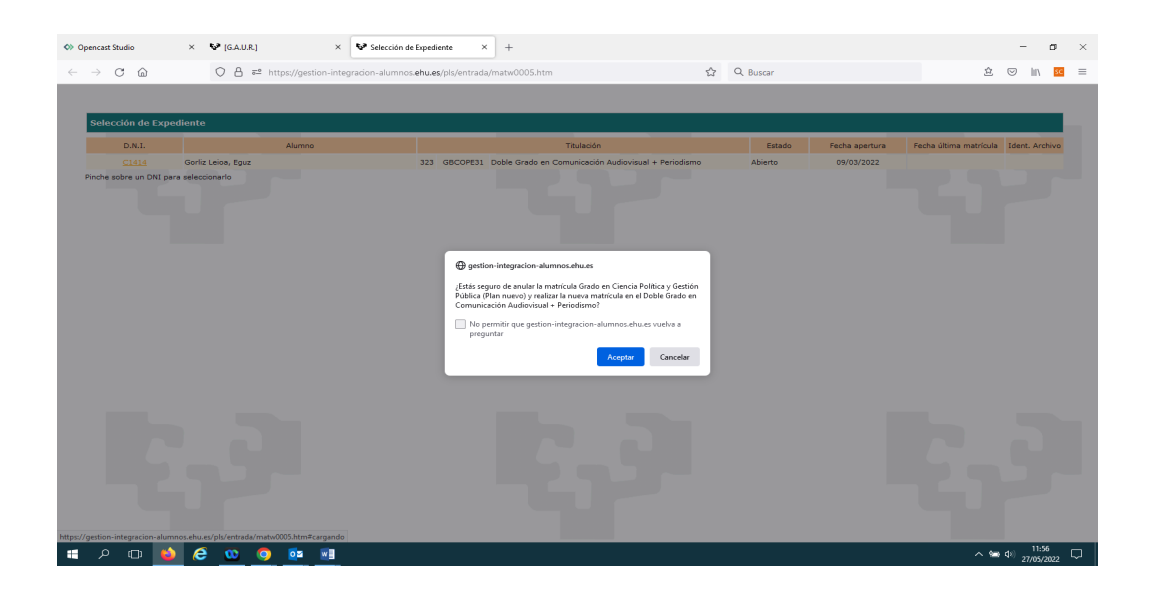

A partir de esta pantalla, procedemos a formalizar la matrícula en la opción mejor, comenzando por la pantalla de datos personales.

Debemos seguir los pasos de la Matricula Definitiva a partir de la página 7, con la única diferencia de que no se nos mostrará la pantalla para subir documentación, ya que se ha aportado en la primera matrícula. No obstante, una vez finalizada la matrícula, siempre tiene la posibilidad de subir la documentación accediendo a GAUR y en su perfil de estudiante en la carpeta Matricula 1º Grado-Nuevo Acceso en la rama Documentación a aportar matrícula 1º.

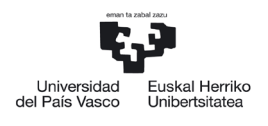

NAZIOARTEKO<br>BIKAINTASUN<br>CAMPUSA<br>CAMPUS DE<br>EXCELENCIA<br>INTERNACIONAL

*Sección de Gestión Académica*

 *Servicio de Estudios de Grado*